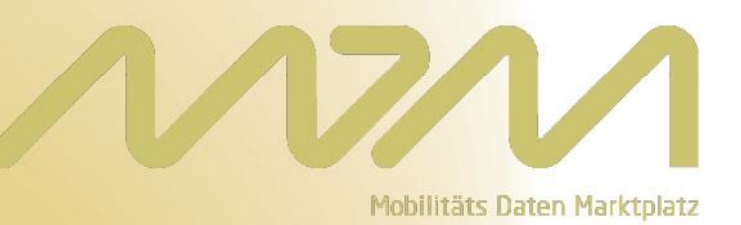

# **Hilfe für das Anlegen von statischen Datenpublikationen im Gelegenheitsverkehr**

**Version 1.0.0 – 24.01.2022**

### Inhaltsverzeichnis

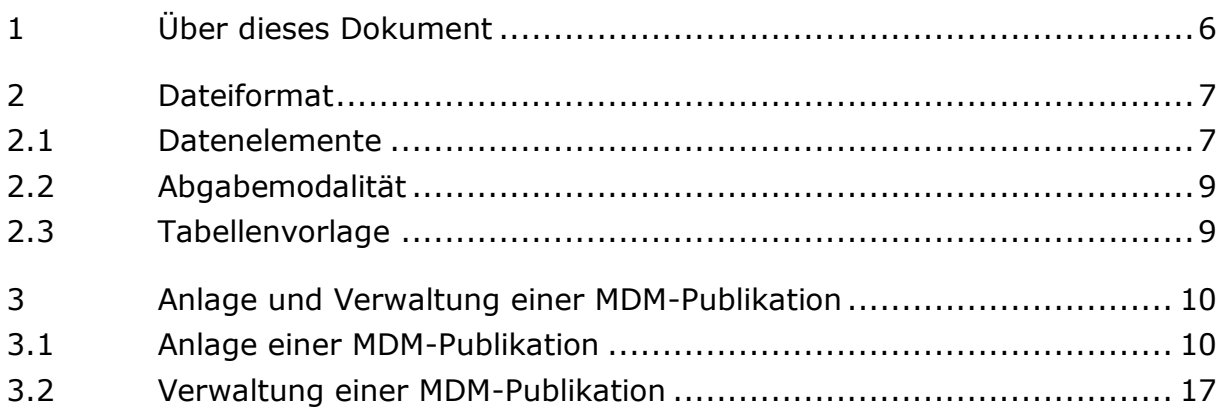

# <span id="page-2-0"></span>1 Über dieses Dokument

Dieses Hilfsdokument beschreibt die Modalitäten für das Anlegen von Datenpublikationen für statische Daten im Gelegenheitsverkehr, in Bezug auf die Datenlieferpflichten aufgrund des Personenbeförderungsgesetzes.

Dieses Hilfsdokument dient als Ergänzung und Konkretisierung des MDM-<br>Benutzerhandbuches, das Sie unter https://www.mdm-Benutzerhandbuches, das Sie unter [portal.de/downloads/](https://www.mdm-portal.de/downloads/) beziehen können.

### <span id="page-3-0"></span>2 Dateiformat

### <span id="page-3-1"></span>2.1 Datenelemente

Gemäß der Anlage zur Ersten Verordnung zur Änderung der Mobilitätsdatenverordnung sind von den Datenlieferpflichtigen im Gelegenheitsverkehr folgende statische Datenelemente über den Nationalen Zugangspunkt bereit zu stellen:

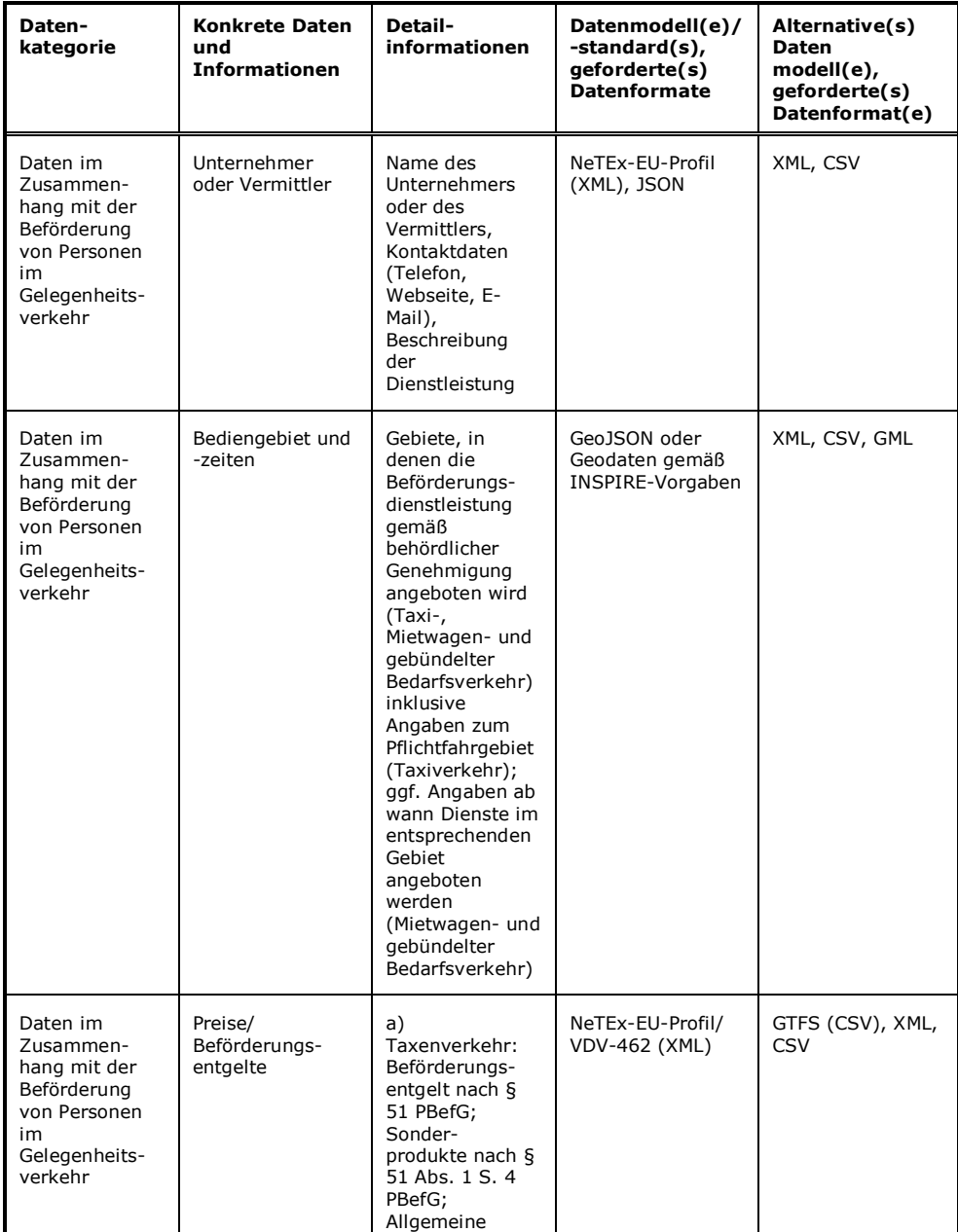

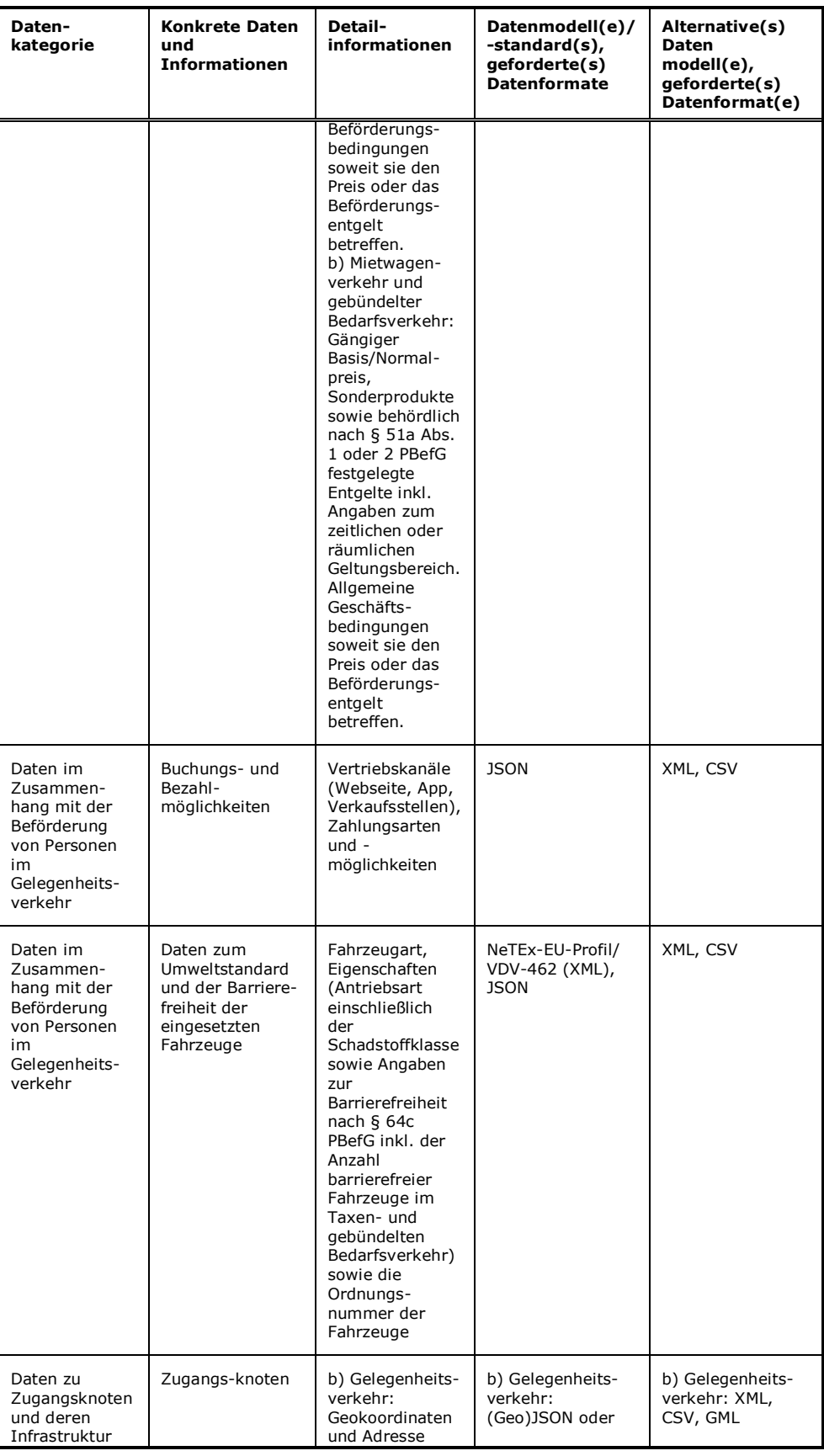

| Daten-<br>kategorie                        | <b>Konkrete Daten</b><br>und<br><b>Informationen</b> | Detail-<br>informationen                                                                                                    | Datenmodell(e)/<br>-standard(s),<br>qeforderte(s)<br><b>Datenformate</b> | Alternative(s)<br><b>Daten</b><br>modell(e),<br>qeforderte(s)<br>Datenformat(e) |
|--------------------------------------------|------------------------------------------------------|----------------------------------------------------------------------------------------------------|--------------------------------------------------------------------------|---------------------------------------------------------------------------------|
| im Linien- und<br>Gelegenheits-<br>verkehr |                                                      | vom Betriebssitz<br>oder anderen<br>behördlich<br>zugelassenen<br>Stellen oder<br>anderen<br>Abstellorten als<br>den Betriebssitz. | Geodaten gemäß<br>INSPIRE-Vorgaben                                       |                                                                                 |

*Tabelle 1: Datenlieferpflichten (Auszug aus der Ersten Verordnung zur Änderung der Mobilitätsdatenverordnung)*

### <span id="page-5-0"></span>2.2 Abgabemodalität

Solange noch kein standardisiertes Datenformat für die Übermittlung der Informationen zum Gelegenheitsverkehr verfügbar ist, können Sie die oben genannten Datenelemente innerhalb von CSV-Dateien zusammenstellen.

Im Zuge des Anlegens der Datenpublikation (siehe später in Abschnitt 3.1) werden diese Dateien auf das MDM-Portal hochgeladen.

Über die Datenpublikation werden die hochgeladenen Dateien einem einzelnen Datengeber zugeordnet. Der Datengeber nimmt im Sinne der Mobilitätsdatenverordnung entweder die Rolle eines Anbieters, eines Vermittlers oder eines Erfüllungsgehilfen ein. Dabei sind die CSV-Dateien je nach Rolle wie folgt zu befüllen:

- Bei Anbietern oder Vermittlern ist die CSV-Datei für den jeweiligen Verantwortungsbereich des Anbieters oder Vermittlers zu befüllen.
- Bei Erfüllungsgehilfen sind ggf. mehrere CSV-Dateien, jeweils für den Verantwortungsbereich der beauftragenden Anbieter oder Vermittler, zu befüllen.

Die Datei ist vom Datengeber zu pflegen und bei inhaltlichen Änderungen zu versionieren und erneut hochzuladen (siehe später in Abschnitt 3.2).

### <span id="page-5-1"></span>2.3 Tabellenvorlage

Zur Vereinfachung wird eine Tabellenvorlage im Excel-Tabellenformat zur Verfügung gestellt. Damit wird eine für alle Datenlieferpflichtigen einheitliche und einfach weiterzuverwendende Datengrundlage beabsichtigt.

Die Tabellenvorlage ist über das MDM-Portal abrufbar: [www.mdm](http://www.mdm-portal.de/files/MDM-Tabellenvorlage-Gelegenheitsverkehr-statisch_2022-01.xlsx)[portal.de/files/MDM-Tabellenvorlage-Gelegenheitsverkehr](http://www.mdm-portal.de/files/MDM-Tabellenvorlage-Gelegenheitsverkehr-statisch_2022-01.xlsx)[statisch\\_2022-01.xlsx](http://www.mdm-portal.de/files/MDM-Tabellenvorlage-Gelegenheitsverkehr-statisch_2022-01.xlsx) 

### <span id="page-6-0"></span>3 Anlage und Verwaltung einer MDM-Publikation

#### <span id="page-6-1"></span>3.1 Anlage einer MDM-Publikation

Der folgende Abschnitt konkretisiert die Hinweise für das Neuanlegen einer MDM-Publikation für den Fall von statischen Datenpublikationen im Gelegenheitsverkehr. Der Abschnitt ersetzt damit den gleichnamigen Abschnitt im Benutzerhandbuch (dort als Abschnitt 2.4.1.).

Bitte beachten Sie, dass Sie vor der Anlage einer MDM-Publikation am MDM registriert sein müssen. Nähe hierzu siehe das Benutzerhandbuch, Abschnitt 2.1

Um eine Publikation neu anzulegen, führen Sie bitte nach Anmeldung am MDM folgende Schritte durch:

1. Klicken Sie unter **MDM**-**Plattform** auf den Menüpunkt **Publikationen**. Die **Übersicht Publikationen** öffnet sich:

| <b>Organisation:</b>       | <b>Materna GmbH23</b>              | Internetseite:    |       |              | http://www.materna-communications.com |                      |
|----------------------------|------------------------------------|-------------------|-------|--------------|---------------------------------------|----------------------|
| <b>Meine Publikationen</b> |                                    |                   |       |              |                                       |                      |
| ID                         | <b>Publikations-Name</b>           | <b>Gültig bis</b> | Rech. | <b>Aktiv</b> | <b>Aufgabe</b>                        | <b>Konfiguration</b> |
| 2008004                    | Test Publikation generated 2       | Unbegrenzt        |       |              | Λ                                     | <b>Details</b>       |
| 2008006                    | Test Publikation generated 4       | Unbegrenzt        |       |              | Λ                                     | <b>Details</b>       |
| 2012002                    | <b>Test Publikation Attribute</b>  | Unbegrenzt        |       |              |                                       | <b>Details</b>       |
| 2020005                    | Umfelddaten München                | 30.09.2012        |       |              |                                       | <b>Details</b>       |
| 2024000                    | <b>Test Publikation Attribute2</b> | Unbegrenzt        |       |              |                                       | <b>Details</b>       |
| 2024002                    | Westdeutsche Verkehrslage          | Unbegrenzt        |       |              |                                       | <b>Details</b>       |
| 2024003                    | <b>Publikation Kamen</b>           | Unbegrenzt        |       |              |                                       | <b>Details</b>       |
| 2024004                    | Verkehrsdaten Düsseldorf2          | Unbegrenzt        |       |              |                                       | <b>Details</b>       |
| 2024007                    | Bochum                             | Unbegrenzt        |       |              |                                       | <b>Details</b>       |
| 2028000                    | <b>Test-Publikation CMA2</b>       | Unbegrenzt        |       |              |                                       | <b>Details</b>       |
|                            |                                    |                   |       |              |                                       | $1234$ > >           |
|                            |                                    |                   |       |              |                                       |                      |

*Abbildung 1: Übersicht Publikationen*

2. Klicken Sie auf **Publikation anlegen**. Der Dialog **Publikation anlegen – Schritt 1** öffnet sich:

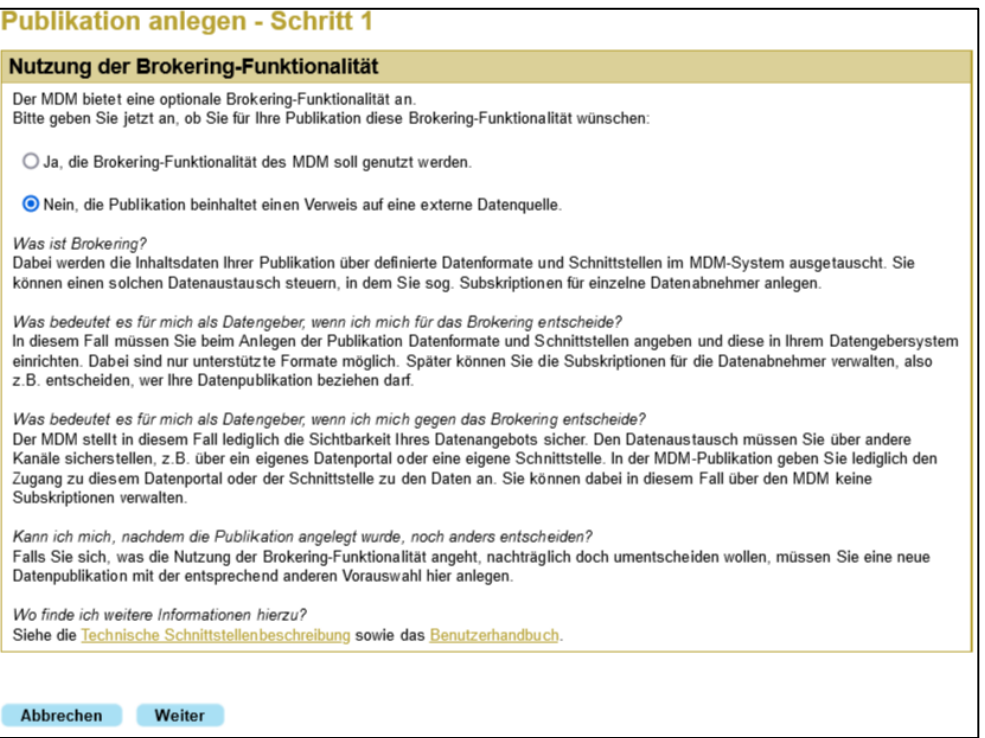

*Abbildung 2: Publikation anlegen – Schritt 1*

- 3. Bei der Auswahlmöglichkeit **"Nutzung der Broker-Funktionalität"** wählen Sie "Nein, die Publikation beinhaltet einen Verweis auf eine externe Datenquelle".
- 4. Klicken Sie **Weiter**. Der Dialog **Publikation anlegen – Schritt 2** öffnet sich:

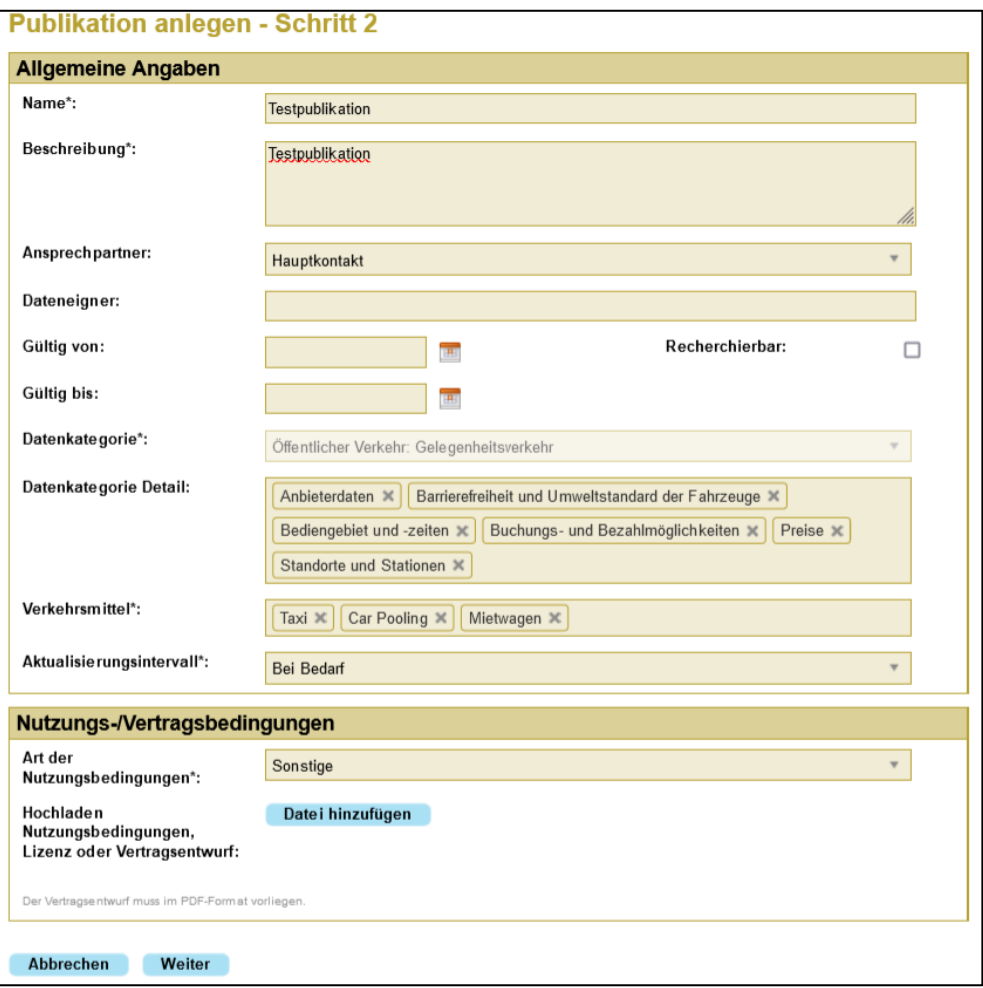

*Abbildung 3: Publikation anlegen – Schritt 2*

- 5. Geben Sie einen **Namen** für Ihre Publikation an. Bitte verwenden Sie folgende Konvention: "PBefG-Gelegenheitsverkehr-<Name ihres Unternehmens>" (z.B. "PBefG-Gelegenheitsverkehr-Taxi Müller")
- 6. Tragen Sie eine aussagekräftige, kurze **Beschreibung** ein. Beachten Sie, dass der Name und die Beschreibung später in den Rechercheergebnissen für potenzielle Interessenten sichtbar sein werden.
- 7. Wählen Sie einen **Ansprechpartner** aus den vorhandenen Kontakten der Organisation aus. Wenn Sie keine besondere Person auswählen, wird der jeweils aktuelle **Hauptkontakt** verwendet.
- 8. Im Fall, dass Sie als Erfüllungsgehilfe tätig sind, geben Sie im Freitextfeld **Dateneigner** Angaben zum Eigentümer der Daten (Unternehmer oder Vermittler) an.
- 9. Über **Gültig von/Gültig bis** können Sie die Publikation zeitlich begrenzen. Bitte lassen Sie diese Feder leer.
- *10.*Über die Checkbox **Recherchierbar** können Sie bestimmen, ob Sie Ihr Angebot über die Recherche der Allgemeinheit zugänglich machen möchten. Bitte deaktivieren Sie das Häkchen, sodass Ihre Datenpublikation nur für den MDM-Betreiber sichtbar ist. Bitte beachten Sie, dass der MDM-Betreiber Ihre Datenpublikation gemäß der Mobilitätsdatenverordnung (§5 Datenweitergabe) auf Anfrage an mögliche Datennutzer weitergeben kann.
- 11. Wählen Sie aus der Liste Datenkategorie die Option "Öffentlicher Verkehr: Gelegenheitsverkehr" aus.
- 12.Wählen Sie aus der Liste **Datenkategorie Detail** eine oder mehrere Unterkategorien gemäß Ihrer Datenpublikation an. Die Unterkategorien entsprechen den Tabellenblättern der Tabellenvorlage (siehe Abschnitt 2.3). Zur Erfüllung der Datenlieferpflichten müssen Sie Daten zu allen Tabellenblättern und damit alle Unterkategorien auswählen.
- 13.Wählen Sie ein oder mehrere **Verkehrsmittel**, auf die sich Ihr Mobilitätsangebot bezieht. Für den Gelegenheitsverkehr sind dies die Optionen "Taxi", "Mietwagen" und/oder "Car Pooling".
- 14.Wählen Sie als **Aktualisierungsintervall** ein fest definiertes Intervall (z.B. "monatlich"), falls Sie Ihre Datenpublikation in regelmäßigen Abständen aktualisieren möchten. Wählen Sie ansonsten "Bei Bedarf".
- 15.Wählen Sie bei **Art der Nutzungsbedingungen** die Option "Sonstige".
- 16.Lassen Sie die Option **Hochladen Nutzungsbedingungen, Lizenz oder Vertragsentwurf** unangetastet.
- 17.Klicken Sie **Weiter**. Der Dialog **Publikation anlegen – Schritt 3** öffnet sich:

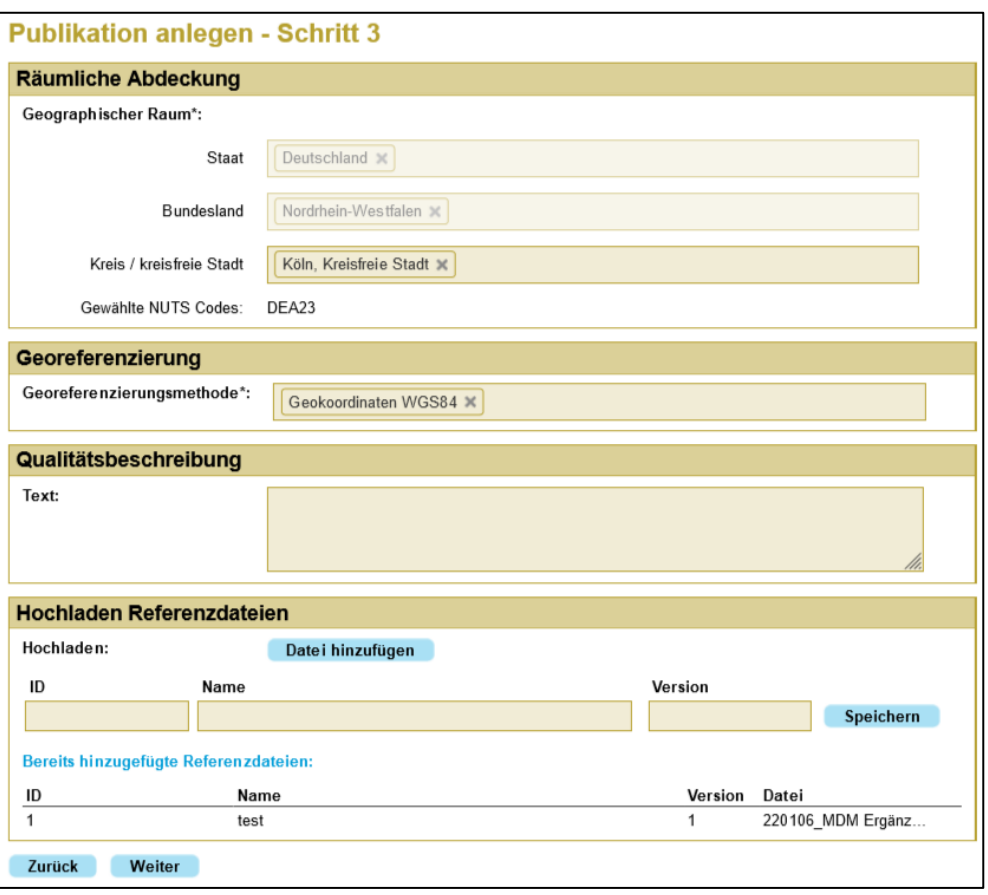

*Abbildung 4: Publikation anlegen – Schritt 3*

- 18.Unter **Geographischer Raum** geben Sie an, welches Gebiet (Bediengebiet) durch die Publikation abgedeckt wird. Die Felder **Staat**, **Bundesland** und **Kreis / kreisfreie Stadt** erlauben eine Mehrfachauswahl. Sie können nach Einträgen durch Eingabe der Anfangsbuchstaben suchen. Es gelten jeweils nur die Angaben auf der detailliertesten Ebene, z. B. bei Angabe von Kreisen definieren nur die ausgewählten Kreise den geographischen Raum. Die sich aus Ihrer Eingabe ergebenden **NUTS Codes**<sup>1</sup> werden unmittelbar angezeigt.
- 19.Wählen Sie unter **Georeferenzierungsmethode** die Option "Geokoordinaten WGS84".
- 20. Im Bereich **Qualitätsbeschreibung** können Sie optional einen Text eingeben, der sich auf das Qualitätsmanagement Ihrer Datenpublikation bezieht.
- 21.Unter **Hochladen Referenzdateien** laden Sie die ausgefüllte Tabellenvorlage (siehe Abschnitt 2.3) hoch. Klicken Sie auf "Dateien hinzufügen" und wählen die entsprechende Datei. Geben Sie zu dieser

-

 $1$  Code zur territorialen Gliederung gemäß der europäischen "Systematik der Gebietseinheiten für die Statistik" (französisch: "*Nomenclature des Unités Territoriales Statistiques"*)

Datei ergänzende Bezeichnungen "ID", "Name" und "Version" an. Als Namen verwenden Sie den gleichen Namen wie für die Publikation "PBefG-Gelegenheitsverkehr-<Name ihres Unternehmens>" Im Fall von Dateiaktualisierungen (siehe Abschnitt 2.2) können Sie im Zuge der Publikationsverwaltung (siehe Benutzerhandbuch, Abschnitt 2.4.2.) weitere Dateien bzw. Versionen davon hochladen.

22.Klicken Sie **Weiter**. Der Dialog **Publikation anlegen – Schritt 4** öffnet sich:

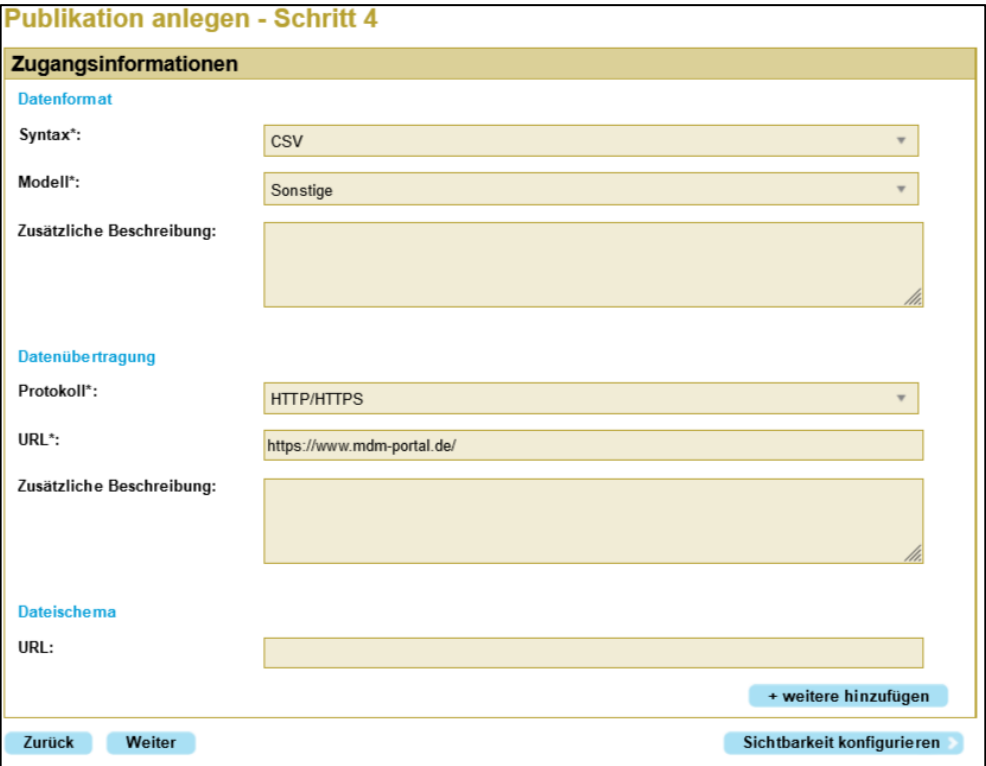

*Abbildung 5: Publikation anlegen – Schritt 4*

- 23. Wählen Sie bei Syntax die Option "CSV".
- 24. Wählen Sie bei Modell die Option "Sonstige".
- 25.Lassen Sie das Feld **Zusätzliche Beschreibung** leer.
- 26.Wählen Sie bei **Protokoll** die Option "HTTP/HTTPS".
- 27.Geben Sie bei dem Feld **URL** die Homepage Ihres Unternehmens oder, falls keine eigene Homepage vorhanden, an: [https://www.mdm](https://www.mdm-portal.de/)[portal.de/.](https://www.mdm-portal.de/)
- 28.Lassen Sie das Feld **Zusätzliche Beschreibung** leer.
- 29.Lassen Sie das Feld **Dateischema / URL** leer.
- 30.Klicken Sie **Weiter**. Der Dialog **Publikation anlegen – Bestätigung** öffnet sich:

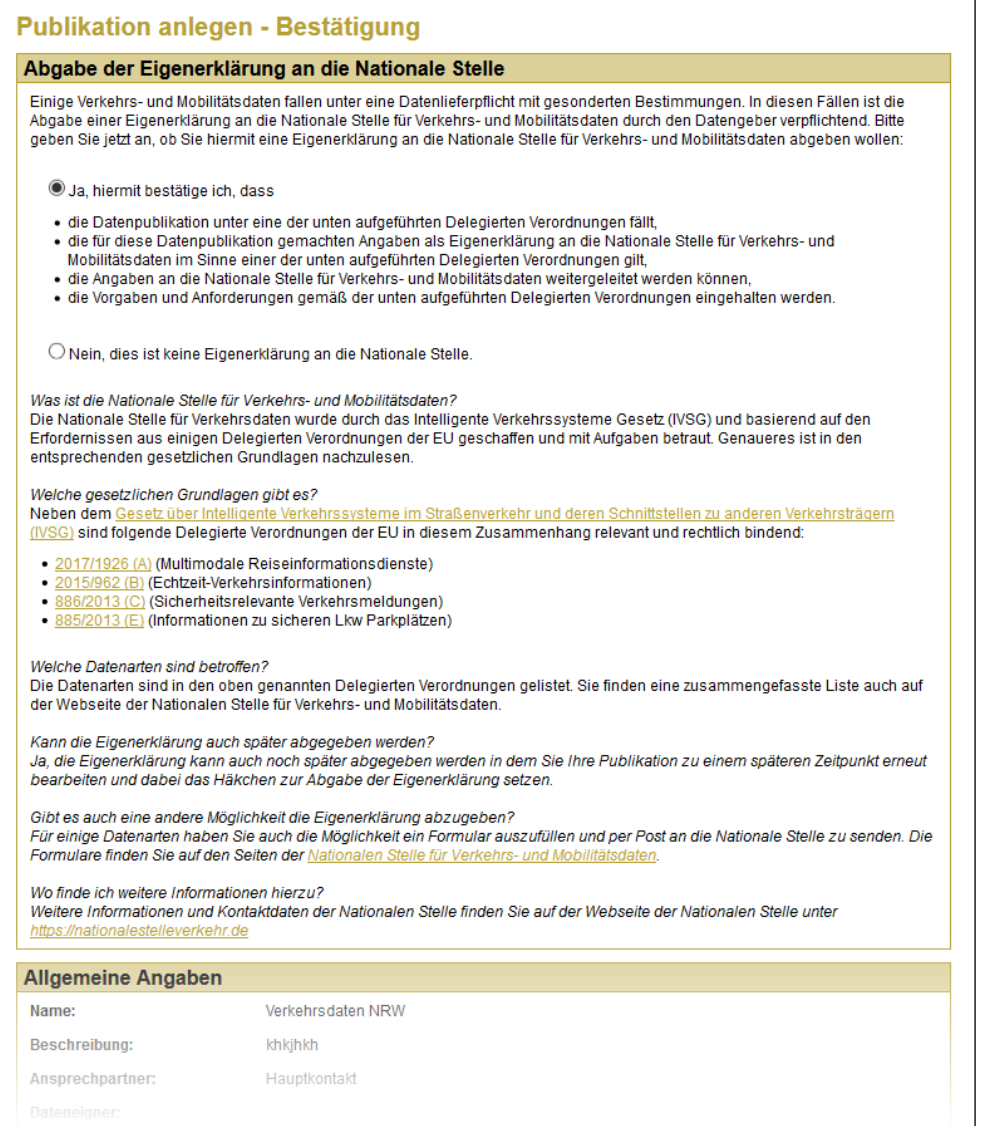

*Abbildung 6: Publikation anlegen – Bestätigung*

- 31.Geben Sie an, ob Sie eine Eigenerklärung an die *Nationale Stelle für Verkehrs- und Mobilitätsdaten* abgeben möchten. Diese Erklärung steht in Verbindung mit Datenlieferpflichten aus den Delegierten Verordnungen der EU. Die derzeit geltenden Delegierten Verordnungen beziehen sich nicht auf Gelegenheitsverkehre gemäß des PBefG, sodass Sie hier "Nein, dies ist keine Eigenerklärung an die Nationale Stelle" wählen können. Bitte beachten Sie, dass evtl. künftige Delegierte Verordnungen dies einschließen können, sodass eine Eigenerklärung künftig für Sie relevant werden kann.
- 32. Im weiteren Verlauf des Dialogs finden Sie einen Überblick Ihrer Angaben zur Publikation. Überprüfen Sie Ihre Angaben, sollten Sie Korrekturen vornehmen wollen, so gelangen Sie über **Zurück** zu den Eingabemasken. Bestätigen Sie Ihre Angaben abschließend durch Klick auf **Speichern**.

#### <span id="page-13-0"></span>3.2 Verwaltung einer MDM-Publikation

Bei Änderung der Meta- und/oder der Inhaltsdaten müssen Sie die im Abschnitt 3.1. genannten Felder und Informationen überprüfen und ggf. anpassen. Dies gilt insbesondere bei Änderungen und Aktualisierungen der hochgeladenen CSV-Tabellen.

Die Bedienung der Publikationsverwaltung ist im Benutzerhandbuch, Abschnitt 2.4.2, beschrieben.